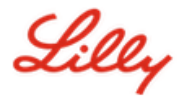

# **How to Change your Lilly Password**

If you remember your Lilly password and you aren't locked out of your account, follow the appropriate option to change your password ensuring your new one meets this [password guidance.](https://collab.lilly.com/sites/ITPortal/Shared%20Documents/Forms/AllItems.aspx?id=%2Fsites%2FITPortal%2FShared%20Documents%2FmyPassword%20Guidance%2FPassword%5FGuidance%2Den%2Epdf&parent=%2Fsites%2FITPortal%2FShared%20Documents%2FmyPassword%20Guidance&p=true&ga=1)

## **Lilly-provided Windows computer:**

- 1. Press Ctrl+Alt+Delete keys simultaneously.
- 2. Select **Change a password**.
- 3. If presented with [https://myaccount.microsoft.com,](https://myaccount.microsoft.com/) select **CHANGE PASSWORD**.
- 4. Enter **Old password**, **Create new password**, and **Confirm new password**.
- 5. Select **Submit**.

### **Lilly-provided Mac:**

- 1. To avoid conflicts, quit Safari and any open Microsoft applications.
- 2. From the top menu bar, open Kerberos SSO.
- 3. Select **Change Password** from the dropdown.
- 4. Enter your **old password** followed by your **new password** twice, then select **Change Password**.
- 5. You will be presented with a dialog indicating a successful password change.

### **Non-Lilly Computer:**

- 1. In a private browser window access [https://password.lilly.com.](https://password.lilly.com/)
- 2. Select **I Want To Change My Password**.
- 3. Login using your **Lilly Email Address** and select **Next**.
- 4. Enter your password and complete the multi-factor authentication request.
- 5. Enter **Old password**, **Create new password**, and **Confirm new password**.
- 6. Select **Submit**.

### **Non-Lilly iPad and/or iPhone:**

- 1. Access [https://password.lilly.com.](https://password.lilly.com/)
- 2. Select **I Want To Change My Password**.
- 3. Login using your **Lilly Email Address** and select **Next**.
- 4. If prompted, enter your password and complete the multi-factor authentication request.
- 5. Enter **Old password**, **Create new password**, and **Confirm new password**.
- 6. Select **Submit**.

#### **ADDITIONAL ASSISTANCE**

Review these [Frequently Asked Questions](https://sspr.lilly.com/faq) and/or [Job Aids](https://sspr.lilly.com/jobaids) for assistance. If you don't see your question addressed, we encourage you to post it to the [Adopting Identity Services community](https://www.yammer.com/lilly.com/#/threads/inGroup?type=in_group&feedId=77902962688) on Viva Engage.

For technical assistance not addressed in the FAQs or Job Aids, please contact the Lilly IT Service Desk to open an incident and have it assigned to the **MFA-SUPP-GLB** queue.